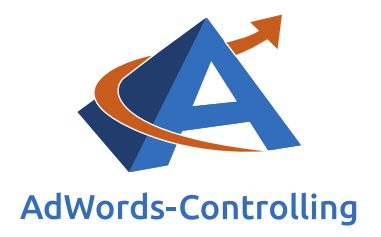

# **» 2 Stunden Woche Optimierung mit dem 'Ads-Controlling Tool' ACT**

**2020/März ‒ E-Books**

© Prof. Dr. Tilo Hildebrandt – DTH Beratungs- und Beteiligungs GmbH

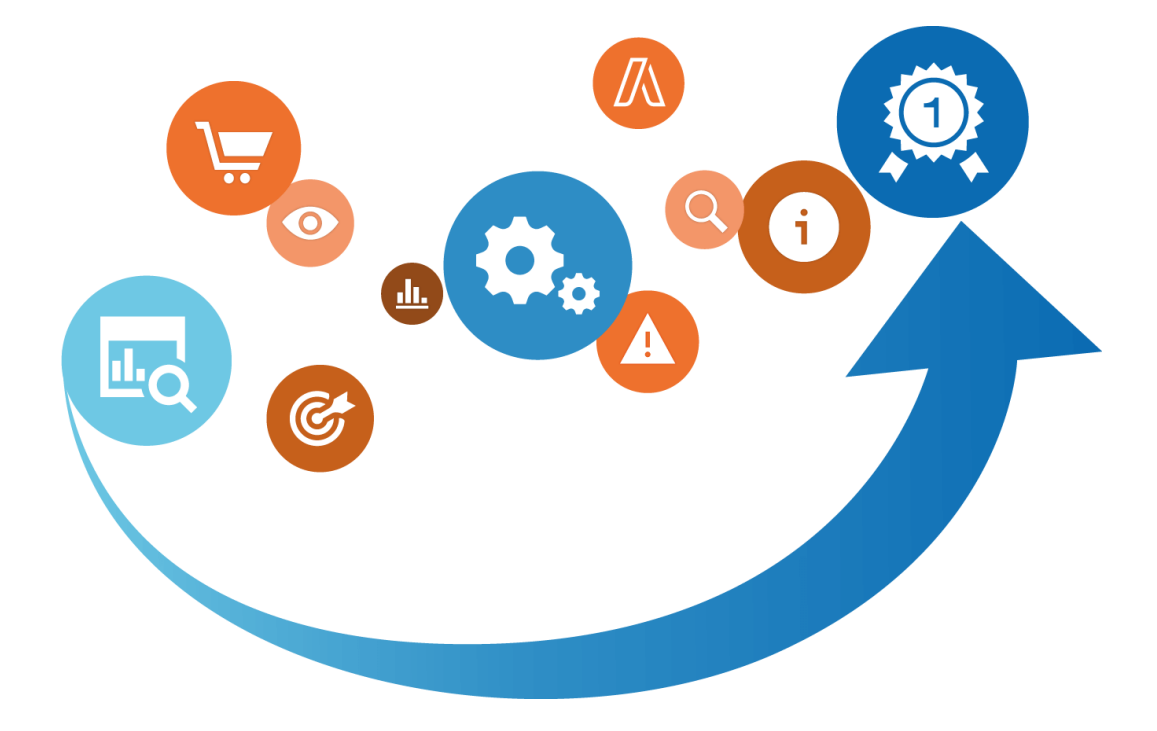

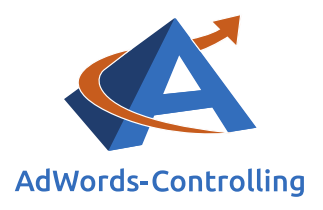

# Übersicht

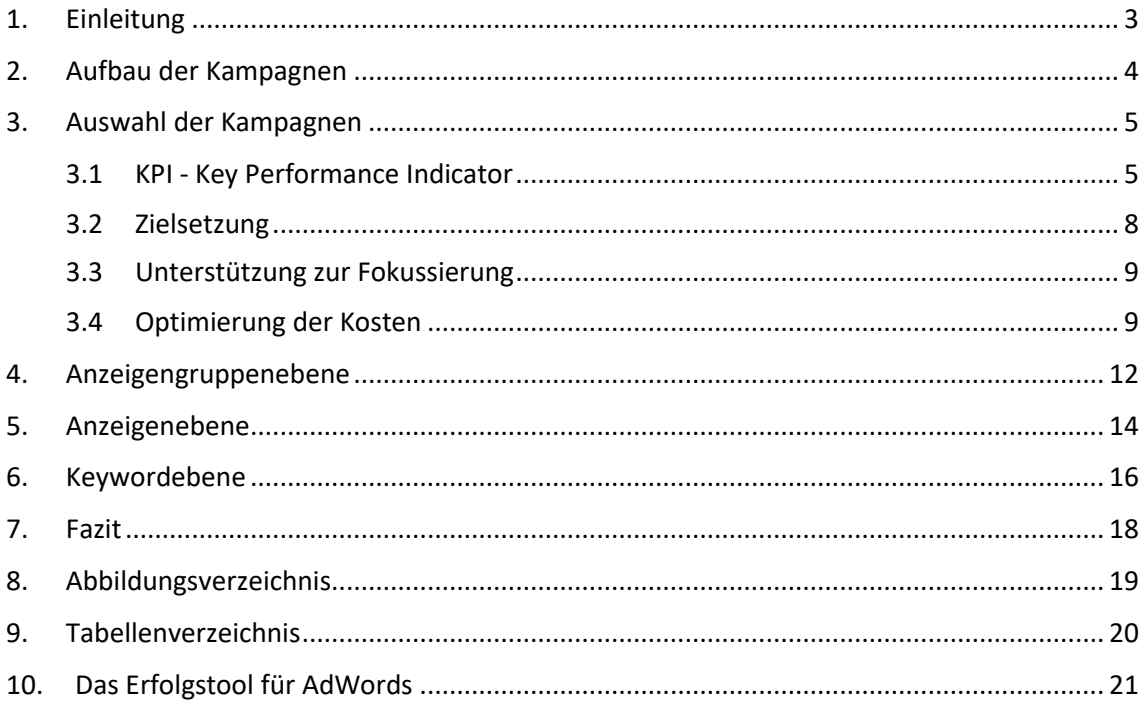

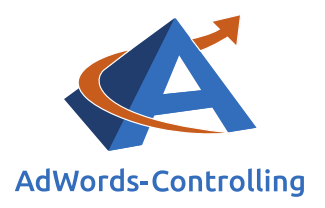

### <span id="page-2-0"></span>**1. Einleitung**

Mit 2 Stunden Einsatz pro Woche die Google Ads-Strategie zu optimieren - ist das ein realistisches Ziel?

Mit Hilfe des Ads-Tools werten Sie das Ads-Konto aus und fokussieren Ihre Aufmerksamkeit. Sie setzen Ihre Arbeitsleistung effizient ein und konzentrieren sich auf die Kampagnen und Anzeigen mit dem höchsten Verbesserungspotenzial. Die intuitive Oberfläche des Ads Controlling und Optimierungs Tool (ACT) weist Ihnen den richtigen Weg. Mit direktem Zugriff auf das AdWords-Konto, analysiert es Ihre Kampagnen und Anzeigengruppen und bietet individuelle Empfehlungen für Ihren Erfolg.

In Abhängigkeit davon resultieren jeweils andere Bewertungen der Ergebnisse – nach den Konversionskosten sortiert, werden beispielsweise andere Kampagnen positiver bewertet als unter Berücksichtigung der erzielten Umsätze. Das Ranking der Kampagnen nach den Kostenanteilen zeigt betriebswirtschaftliche Kennzahlen. Zur Optimierung werden Anzeigengruppen, Anzeigen und Keywords analysiert. Sie konzentrieren sich auf die Kostenfresser und Ertragsbringer.

In maximal 2 Stunden pro Woche reduzieren Sie die Kosten und steigern die Erträge im Google Ads-Konto. Sie führen mit schrittweisen individuellen Anpassungen ihr Ads- Konto zum Erfolg.

Die Erfassung von [Konversione](#page-5-0)n sowie Konversionskosten ist die Voraussetzung für aussagekräftige Auswertungen in ihrem Konto. Und wenn Sie Bestellumsätze im Shop haben, brauchen Sie auch diese Werte für eine erfolgreiche Optimierung.

Das Modul 2 Stunden Woche konzentriert sich auf Kampagnen im Suchnetzwerk und im Shopping; Video- und Display-Kampagnen besprechen wir an dieser Stelle nicht.

Um die Bedienelemente kennenzulernen, lesen Sie bitte die Anleitung hier:

*ACT - Ihr Tool für das Performance Marketing*

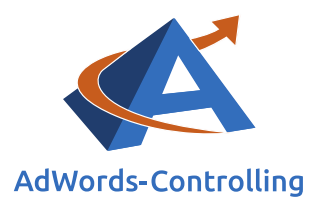

## <span id="page-3-0"></span>**2. Aufbau der Kampagnen**

Der Ablauf der Optimierung in der 2 Stunden Woche folgt dem Aufbau der Kampagnen.

Sie können auf jeder Ebene einsteigen und auswerten. Kampagnen, Anzeigengruppen oder Anzeigen lassen sich markieren und dann im Detail bearbeiten und verändern.

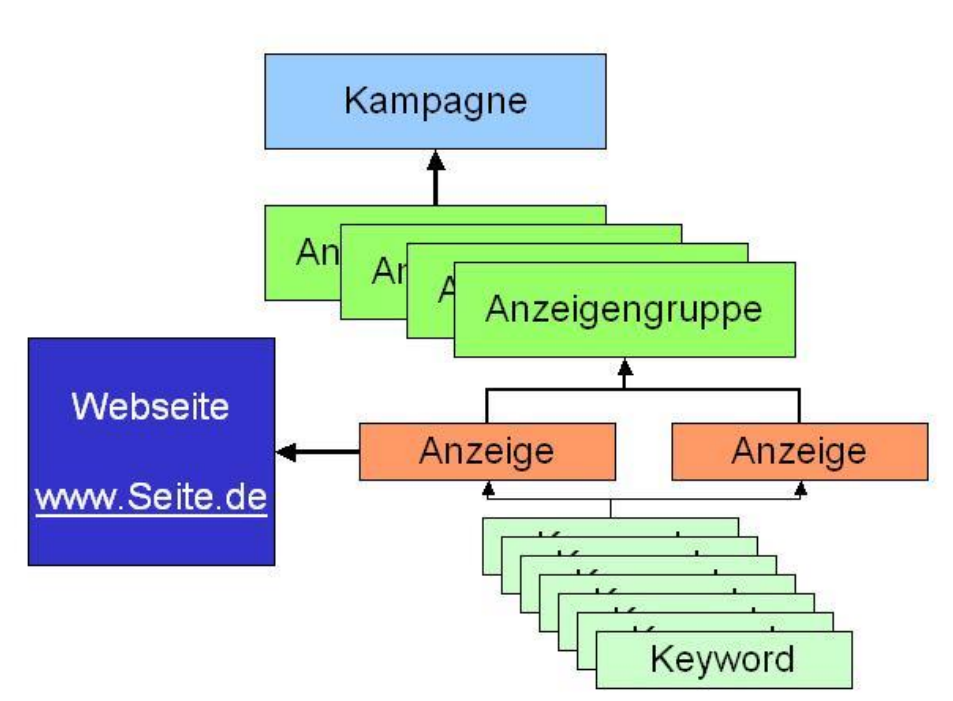

# Kampagnenaufbau

Die vertikale Navigation lässt eine schnelle Umschaltung zwischen den Ebenen zu. Die Performance Indikatoren konzentrieren Ihre Aufmerksamkeit. Auf einen Blick erkennen Sie die Potenziale und optimieren gezielt die kritischen Kampagnen, Anzeigengruppen, Anzeigen und Keywords.

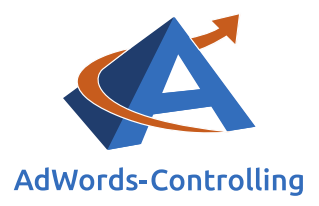

### <span id="page-4-0"></span>**3. Auswahl der Kampagnen**

### *Lesehinweise*

Wir veranschaulichen in diesem Kapitel:

- ✓ Key Performance Indicators (KPIs)
- ✓ Optimierungsmöglichkeiten

#### ✓ Auswahl auf Kampagnenebene

In einem ersten Schritt wählen wir die Kampagnen aus, die verbessert werden sollen. Bei Konten ohne Umsatzerfassung wird den Konversionen kein Umsatz zugewiesen (Kontaktanfragen, Dienstleistungen, Buchungsanfragen und Weiteres).

| <b>Überblick</b> |                                   |          |     |         |       |               |       |          |       |               |        |            |      |       |       |         |      |            |        | 0 0 0 A        |          |
|------------------|-----------------------------------|----------|-----|---------|-------|---------------|-------|----------|-------|---------------|--------|------------|------|-------|-------|---------|------|------------|--------|----------------|----------|
| 10               | - Einträge anzeigen               |          |     |         |       |               |       |          |       |               |        |            |      |       |       |         |      |            | Suchen |                |          |
| Farb-<br>Auswahl | Name                              | $IT$ Typ | H.  | Imp.    |       | <b>Klicks</b> | 11    | CTR in % |       | Kosten in CHF | 17     | CPC in CHF |      | Konv. | п     | CR in % |      | CPA in CHF |        | IF Wert in CHF | 11       |
|                  | CH   Shopping   Marset            |          | Sh. | 19,320  |       |               | 183   |          | 0.95  |               | 155,85 |            | 0,85 |       | 1,00  |         | 0,55 |            | 155,85 |                | 197,85   |
|                  | CH   Remarketing   NEU            |          | Su  |         | 8.559 |               | 531   |          | 6,20  |               | 371,80 |            | 0,70 |       | 3,00  |         | 0,56 |            | 123,93 |                | 1.053,12 |
|                  | CH Shopping   Alle Produkte       |          | Sh  | 401.540 |       |               | 3.127 |          | 0,78  |               | 993,02 |            | 0.32 |       | 16,00 |         | 0,51 |            | 62,06  | 10.014,23      |          |
|                  | CH   Shopping   Hay               |          | Shi | 92.256  |       |               | 689   |          | 0,75  |               | 345.41 |            | 0,50 |       | 6,00  |         | 0,87 |            | 57,57  |                | 1,476,51 |
|                  | CH   Shopping   Topseller AdWords |          | Sh  | 143,184 |       |               | 2.055 |          | 1,44  |               | 628,93 |            | 0,31 |       | 16,00 |         | 0,78 |            | 39,31  | 10.577,86      |          |
|                  | CH   Search   Branding            |          | Su  |         | 1.956 |               | 924   |          | 47,24 |               | 179,32 |            | 0,19 |       | 8,00  |         | 0,87 |            | 22,42  | 9.808,44       |          |

Abbildung 1: Kampagnenübersicht zur Auswahl der weiteren Optimierung

Mit dem Ads-Tool rufen wir die Kampagnen unter "2 Tage Woche" und dem Menüpunkt "Kampagnen" auf. Beim Aufruf sind die Kampagnen nach der Anzahl der Klicks (Besucher) sortiert. Das lässt sich in der Auswahl über den Spalten ändern. In dem Beispiel stehen die meisten Konversionen oben.

### <span id="page-4-1"></span>**3.1 KPI - Key Performance Indicator**

Die Kampagnen sind nach den wichtigsten Kennzahlen sortierbar, die jeweils in den Überschriften stehen. Lesen Sie zur Einleitung einige Hinweise und Definitionen.

Die [Brandkampagne](#page-4-2) beeinflusst in der Regel die Ergebnisdaten massiv. Interessenten und Kunden suchen nach dem Namen des Online-Shops, wenn sie ihn kennen und selbst durch den Shop navigieren wollen. Hierbei handelt es sich typischerweise um

#### <span id="page-4-2"></span>**Brandkampagne**

Google-AdWords-Kampagne mit dem Ziel, Ihre Markenbekanntheit und die Präsenz Ihres Produkts oder Ihrer Dienstleistung zu erhöhen

Stammkunden, die den Shop über die "normale" generische Suche ansteuern. Mit Ads stehen Sie an den vordersten Plätzen und gewährleisten darüber hinaus, dass kein Wettbewerber mit Ihrem Brandnamen die Aufmerksamkeit der Suchenden für sich gewinnt. Der Wert der

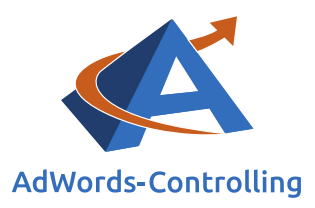

[Klickrate/](#page-5-1)Click Through Rate (CTR) in den Brandkampagnen ist höher als der Durchschnitt des Kontos.

#### <span id="page-5-1"></span>**Klickrate/Click Through Rate (CTR)**

Prozentualer Anteil der Klicks auf ein Werbemittel im Verhältnis zur Anzahl der Werbemitteleinblendung

> $CTR =$ Klicks Impressionen

Bei Interessenten mit hoher Suchintensität beobachten wir eine niedrige Relation der vorbereitenden Klicks bis hin zu den letzten Klicks. Das bedeutet Folgendes: Die Interessenten besuchen im Anschluss an unsere Website noch weitere und werden über den

Brandnamen wiedergewonnen, der eine hohe Konversionsrate bringt.

Die Klickrate ist ein sekundäres Optimierungskriterium, obwohl sie von Google in der Berechnung des Qualitätsfaktors für [Keywords](#page-16-0) häufig anders dargestellt wird. Tatsächlich bestimmt sie weniger den Erfolg des Werbekunden als vielmehr den Erfolg von Google. Durch die [Impressionen](#page-5-2) ist bei Google schon der wesentliche Teil der Kosten

#### <span id="page-5-2"></span>**Impressionen**

Einblendungen der Anzeigen auf der Werbefläche

entstanden, die nun über die Klickgebühren wieder amortisiert werden. Eine hohe Klickrate steigert Googles Gewinn. Für die Ergebnisrechnung des Online-Shops hat die Klickrate nur eine untergeordnete Bedeutung; sie gibt Hinweise darauf, wie gut die Anzeigentexte auf die Anfragen der Interessenten abgestimmt sind. Googles Ertrag sind Ihre Kosten, die nun über die Bestellungen wieder amortisiert werden müssen.

#### <span id="page-5-0"></span>**Konversion**

Status-Umwandlung einer Zielperson in Richtung Zielaktion (zum Beispiel vom Interessenten zum Kunden) Im Controlling arbeiten wir uns von der Klickrate und den Klickkosten (Cost-per-Click, CPC) zu de[n Konversion](#page-5-0) oder anderen Zielaktionen vor. An dieser Stelle setzt die Ertragsberechnung und -optimierung ein. Die [Konversionsrate/](#page-9-0)Conversion Rate (CR) stellt eine mengenmäßige Beziehung zwischen den Klicks (Besuchen) und den Bestellungen (Zielaktionen) her. Das ist eine gute Basis für die Optimierungsrechnung, denn aus einer einfachen Division der Kosten

durch die Anzahl der Bestellungen ergeben sich die Konversionskosten als Maßstab für die Effizienz der Anzeigen, Anzeigengruppen sowie der Kampagnen.

Wir erfassen die spezifischen Kosten der Kampagnen, stellen ein Ranking auf und gewinnen eine erste Einschätzung zu der Qualität der Kampagnen und dem Optimierungspotenzial.

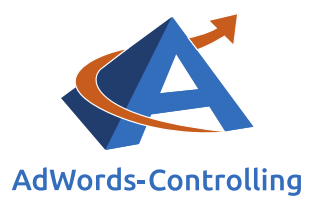

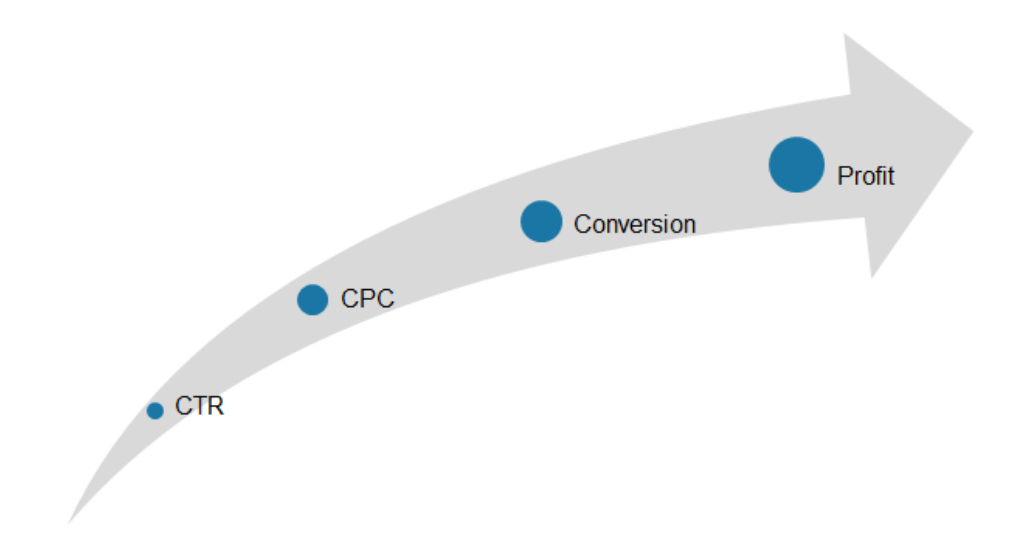

#### <span id="page-6-1"></span>Abbildung 2: Mögliche Optimierungsstadien

Je nach Erfassung der Statistik stellen wir Klicks, Konversionen, Kosten und Erträge im Google Ads-Tool dar. Sie finden unter "Kampagnen" eine Auflistung, die Sie nach den [KPI](#page-6-0) sortieren können.

#### <span id="page-6-0"></span>**KPI Key Performance Indicator**

Berechnete Werte zur Rentabilität einer Strategie

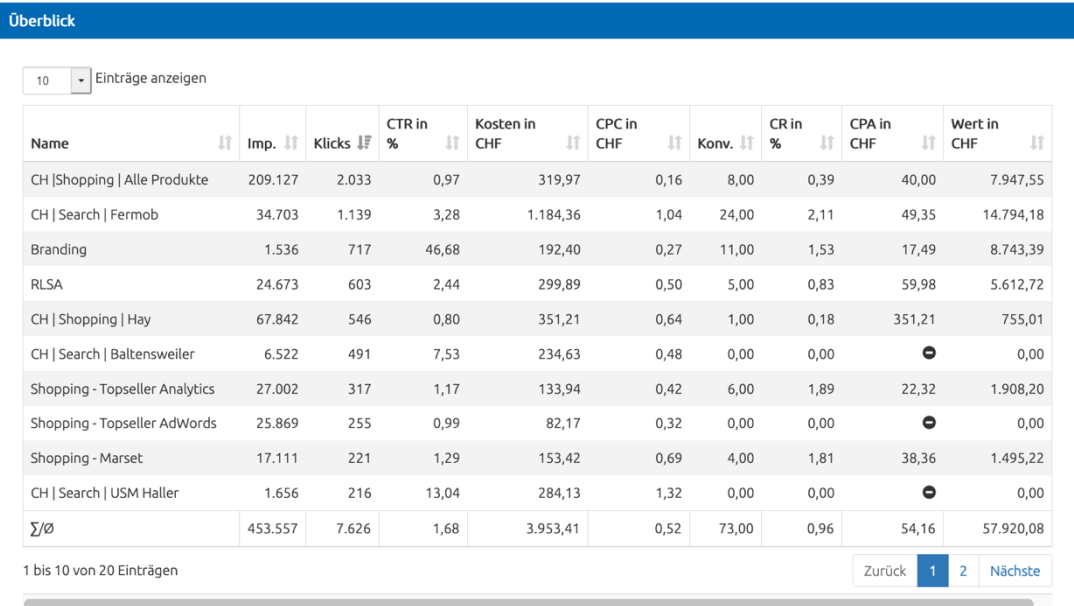

<span id="page-6-2"></span>Tabelle 1: Kampagnendaten Überblick

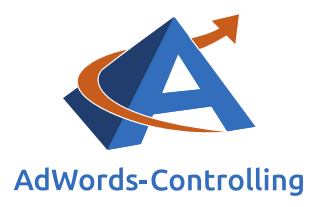

### <span id="page-7-0"></span>**3.2 Zielsetzung**

Bevor wir mit den Optimierungsarbeiten beginnen, müssen wir ein kontospezifisches Ziel festlegen. Hierbei kann es sich beispielsweise um die Reduktion der monatlichen Gesamtkosten um einen Betrag "x" handeln. Ein anderes Ziel wäre es, Kosten pro Konversion zu reduzieren. Mit Erfassung der Bestellumsätze ist es möglich, die Kostenquote zu reduzieren., die als Verhältnis der Kosten zu den Bestellumsätzen ermittelt wird.

#### <span id="page-7-1"></span>**Budget**

Aufstellung der Einnahmen und Ausgaben (als Geldbeträge)

#### <span id="page-7-2"></span>**Kostenquote KUR**

Kosten zu Umsatz Relation

Diese Ziele sind mit einer intelligenten Umsetzung erreichbar. Die guten Anzeigengruppen und Keywords sollen mit höheren CPC gestärkt werden. Die unterdurchschnittlichen Anzeigen, Anzeigengruppen oder Kampagnen bearbeitet, optimiert oder pausiert werden. Die einfache Beschränkung der Gesamtausgaben

auf ein starres [Budget](#page-7-1) ist keine ökonomisch sinnvolle Vorgehensweise. Auf unserer Website [shopmarketing.info](http://www.shopmarketing.info/) stellen wir eine ausführliche Erklärung hierzu bereit. <sup>1</sup> Das Buch zum Web-Business bietet entsprechende Berechnungsbeispiele. 2

In einigen Fällen stehen zwar im Konto keine E-Commerce-Daten zur Verfügung, im ersten Ansatz können wir jedoch die Kosten pro Bestellung in unsere Zielsetzung miteinbeziehen.

Die Bestellungen müssen mit dem Conversion-Tracking erfasst werden – ohne diesen Schritt ist keine sinnvolle Optimierung möglich.

*Kein Performance Marketing ohne Tracking*

Die Zielsetzung gibt uns vor, auf welchen Wert wir unseren Fokus setzen. Im Anschluss bringen wir die Kampagnen in eine Reihenfolge. Ist das Ziel die Senkung der Gesamtkosten, nehmen wir die Sortierung nach Kosten als Ausgangspunkt; liegt der Fokus auf der Gewinnmaximierung, sortieren wir nach de[m Kostenanteil](#page-7-2) (KUR)

<sup>1</sup> Das Budget ist ein untaugliches Controlling-Instrument: [google-ads-budget](https://www.shopmarketing.info/id-8-google-ads-budget.html)

<sup>2</sup> Dr. Hildebrandt, Tilo. 2016. *Web-Business – Controlling und Optimierung. Wie das Web erfolgreich von Unternehmen genutzt wird*. Gernsbach: Deutscher Betriebswirte-Verlag, Fallbeispiel 4.2.3-1: Budgetbegrenzung, S. 244.

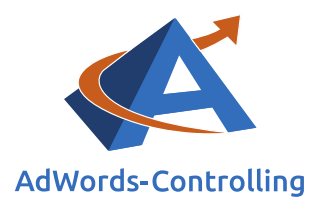

### <span id="page-8-0"></span>**3.3 Unterstützung zur Fokussierung**

Mit dem Performance Marketing arbeiten Sie auf den Ebenen wie sie im [Kampagnenaufbau](#page-3-0) gezeigt wurden. Nach unten werden die Einstellungen immer filigraner und genauer. Sie wollen die Performance verbessern und identifizieren eine Kampagne mit hohen Konversionskosten. Dann machen Sie sich auf die Suche nach den besonders schlechten Anzeigen, oder den Keywords, die hohe Kosten verursachen.

Damit Sie auf dem Weg dahin den Fokus nicht verlieren, markieren Sie die identifizierte Kampagne. Beim Klicken auf die Zeile erhält die Kampagne eine eigene Farbe und gleichzeitig alle Anzeigengruppen, Anzeigen und Keywords, die zu der Kampagne gehören. Sie sehen das in Tab.2, 3 und 4.

Am unteren Rand der Tabellen sehen Sie zwei Schaltflächen. Mit der einen heben Sie die Auswahl wieder auf, weil Sie die Bearbeitung mit anderen Elementen des Ads-Kontos fortsetzen

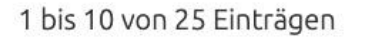

Auswahl aufheben **Nur Auswahl** 

#### <span id="page-8-2"></span>Abbildung 3 Auswahl der markierten Elemente

wollen. Mit der anderen Schaltfläche lassen Sie sich nur die ausgewählten Zeilen anzeigen. Sie fokussieren sich noch besser auf die Kampagnen, Anzeigengruppen, Anzeigen oder Keywords, die Sie optimieren wollen.

So verbessern Sie nach und nach das Konto mit geringem, aber gezieltem Arbeitseinsatz. Wie schon in der Optimierungsspirale der Bedienungsanleitung visualisiert, bringen Sie das Konto ihrem Ziel kontinuierlich näher. Mit den farblichen Markierungen auf den Ebenen wird die Arbeit erleichtert und fokussiert.

### <span id="page-8-1"></span>**3.4 Optimierung der Kosten**

Wir beginnen mit der Optimierung auf der obersten Ebene der Kampagnen-Hierarchie. Für mittelfristige Analysen stellen wir einen ausreichenden Auswertungszeitraum ein. Drei Monate sind voreingestellt, wobei für Konten mit einem hohen Anteil an saisonalen Produkten ein längerer Zeitraum sinnvoll sein kann.

Die Kampagnen werden nun nach dem in der Zielsetzung festgelegten Wert sortiert. Bei Sortierung nach Konversionskosten sehen wir in dem Beispiel die Kampagne mit den höchsten

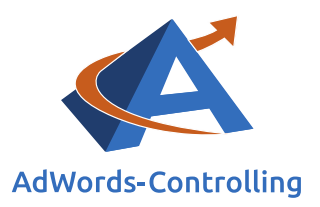

Ausgaben je Bestellung (CPA) an erster Stelle. Wir wollen uns zwei Kampagnen mit hohen Konversionskosten in der Suche genauer anschauen.

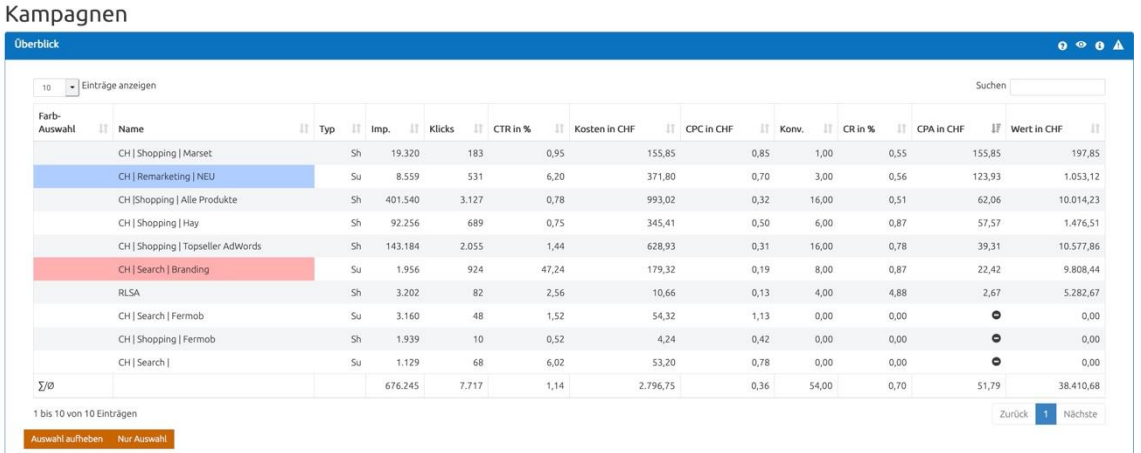

#### Tabelle 2: Kampagnen sortiert nach Konversionskosten (CPA)

Eine Sortierung nach den Konversionskosten schärft im ersten Schritt den Sinn für die Kampagnen, denen wir besondere Beachtung schenken sollten. In der Auswertung markieren wir die sortierten Kampagnen, damit wir auf der nächsten Ebene die Anzeigengruppen zu den Kampagnen leicht wiederfinden.

#### *Die Markierung erleichtert die gezielte Optimierung*

Eine erste oberflächliche Analyse zeigt die oberen vier Kampagnen als mutmaßlich unrentabel an; zumindest haben sie höhere Konversionskosten als der Kampagnendurchschnitt.

<span id="page-9-0"></span>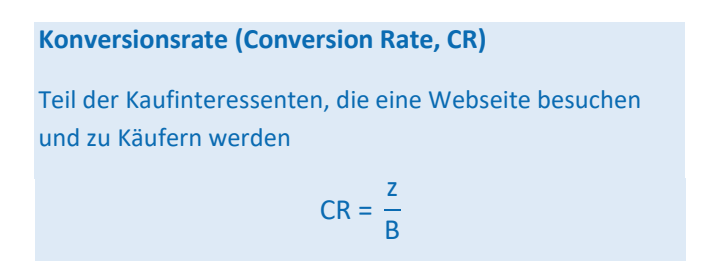

Drei Kampagnen haben eine [Konversionsrate,](#page-9-0) die deutlich unter dem Kontendurchschnitt liegt. Das führt zu überdurchschnittlichen Konversionskosten (CPA). Im ersten Schritt sollen die Suchkampagnen genauer analysiert werden, deshalb

werden sie markiert. Sie sind optimierungsbedürftig unter dem Ziel der Optimierung der Konversionskosten.

Auf den ersten Blick können wir bis zur Hälfte der Kosten einsparen, wenn wir die Kampagnen eins bis vier optimieren. Die Entscheidung auf dem Kampagnenlevel ist zu ungenau; wir wollen

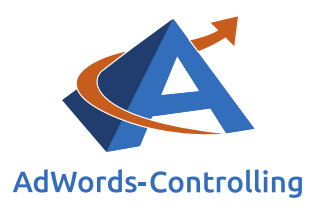

die Anzeigengruppen verbessern. Denn vermutlich werden wir in den Kampagnen einen Mix von guten und schlechten Anzeigengruppen vorfinden.

Im Rahmen der folgenden Optimierung schauen wir uns die Ebene der Anzeigengruppen und Anzeigen im Einzelnen an. Teilweise reduzieren wir die Anzahl der Keywords und fokussieren diese, um Google weniger Möglichkeiten der Abrechnung irrelevanter [Suchbegriffe](#page-15-1) einzuräumen. Die geringe Konversionsrate ist ein Indiz dafür, dass Besucher die gar nicht zur Zielgruppe des Unternehmens gehören, auf Anzeigen gelockt werden. Deshalb springen mehr als 99% der Besucher vor der Zielaktion ab.

*Eine hohe Abbruchrate zeugt von unpassender Zielgruppe*

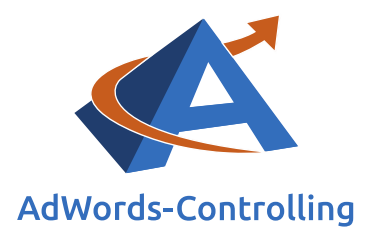

### <span id="page-11-0"></span>**4. Anzeigengruppenebene**

### *Lesehinweise*

Wir veranschaulichen in diesem Kapitel:

- ✓ Qualität der Anzeigengruppen
- ✓ Anzeigengruppen pausieren

Wir haben nun die Kampagnen identifiziert, die einer Optimierung bedürfen. Eine Analyse der Kosten auf Kampagnenebenen ist jedoch nicht zielführend, wenn die Quellen der hohen Kosten in den einzelnen Anzeigengruppen (AG) versteckt sind. Im nächsten Schritt nutzen wir das AdWords-Controlling-Tool (ACT) zur Analyse der Potenziale für eine Kostenminimierung auf Anzeigengruppenebene.

#### Das ACT listet die Anzeigengruppen nach ihren KPI ähnlich wie die Kampagnen:

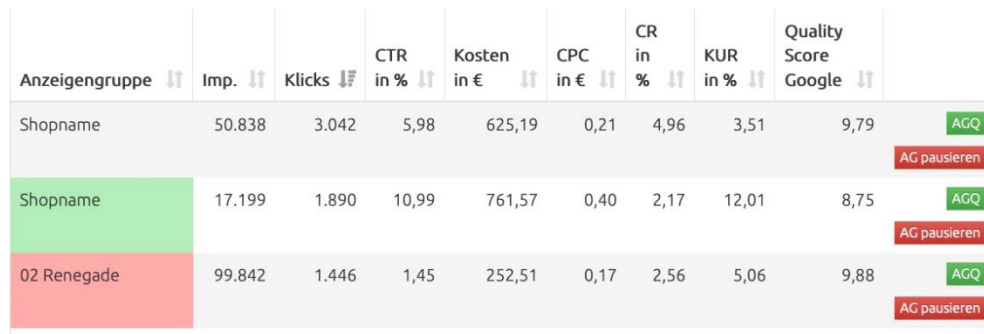

#### Abbildung 4: Anzeigengruppen markiert aus Kampagnenebene

Die Anzeigengruppen können hier schon komplett pausiert werden, wenn man den Eindruck hat, dass auch eine bessere Kombination der Anzeigen oder eine inhaltliche Verbesserung keinen Erfolg verspricht.

Die Anzeigengruppen sind in Search und Shopping eingeteilt und werden in der Waagerechten auch so aufgerufen. Die Anzeigen bei den Suchergebnissen lassen sich textlich gestalten. Deshalb wird hier auf das Modul AGQ (Anzeigengruppenqualität) verlinkt.

In den anderen Bereichen (Shopping, Display, Video) werden keine Textanzeigen formuliert. Deshalb fehlt in der Untertabelle zu Shopping auch die Verbindung zur AGQ. Aus der Shopping-Tabelle lassen sich lediglich Anzeigengruppen pausieren.

Sie sehen in der Tabelle die Anzeigengruppen aus den markierten, kritischen Kampagnen im Vergleich zu allen anderen Anzeigengruppen des Kontos. Wenn Sie hier weitere problematische

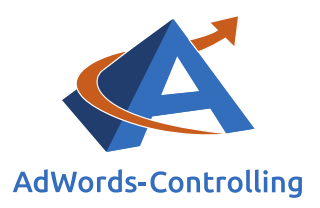

Anzeigengruppen identifizieren, die Sie gern auf der Anzeigenebene überprüfen wollen, können Sie diese AG ebenfalls markieren.

Die Optimierung auf Anzeigengruppenebene ist noch immer pauschal und kann einzelne erfolgreiche Anzeigen innerhalb einer Gruppe unberücksichtigt lassen. Daher werfen wir einen Blick auf die Bilanz der Anzeigen und untersuchen sie nach Optimierungspotenzialen.

Zur Verbesserung der Performance umfassen die Anzeigengruppen drei wesentliche Optimierungsbereiche: die Anzeigentexte, die Keywords und die Anzeigen-erweiterungen.

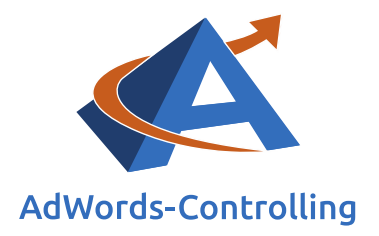

## <span id="page-13-0"></span>**5. Anzeigenebene**

Die beeinflussenden Faktoren für die Performance Ihrer Anzeigen sind beispielsweise die Klickkosten, die Keywords und die Anzeigentexte. Die nach Aussage von Google für den Qualitätsfaktor verantwortlich sind, der die Position der Anzeige mitbestimmt.

Im weiteren Verlauf der , Customer Journey' ist wichtig, dass die Anzeige den Inhalt der Landingpage reflektiert. Je größer die Übereinstimmung ist, desto höher ist die Relevanz der Anzeige – oder wie Google formuliert: Das Besuchererlebnis wird besser. Google crawlt die Webseiten und liest so die wichtigen Begriffe aus, die in den Anzeigen vorkommen sollten. Der Besucher findet hinter den Anzeigen das Ergebnis seiner Suchen.

#### **Customer Journey**

Der Weg des Interessenten im Web und auf der Website.

Spricht der Anzeigentext die Zielgruppe an, erzielt die Anzeige eine höhere Klickrate. Einige weitere Faktoren fließen in die Optimierungsspirale ein, die in mehreren Durchläufen zu einer stetigen Verbesserung der Ergebnisse führt.<sup>3</sup>

Jede Spalte zeigt wichtige Indikatoren zur Performance und Rentabilität Ihrer AdWords-Strategie. Die Tabelle können Sie nach Ihrem individuellen Bedarf sortieren und bewerten.

Von links nach rechts entsprechen die Spalten den Stufen der Konversionspyramide. Die Auflistung beginnt bei den **Impressionen**, also der Anzahl der möglichen Sichtkontakte zu den Interessenten. Für eine Bewertung der **Kosten** der Anzeigen sortieren Sie dementsprechend nach dieser Spalte. Die CPC am Fuß der Pyramide sind ein Indikator dafür, welche Anzeigen den größten Teil Ihres Budgets beanspruchen, wenn Sie absteigend sortieren. Hohe Kosten sind zunächst kein Grund zur Besorgnis, wenn sie Konversionen und Erträge einbringt. In der Tabelle für die Anzeigen erhalten Sie eine Gegenüberstellung der Kosten und Ertragszahlen und Entscheidungshilfen.

 $3$  Die Details der Optimierungsspirale werden im Kapitel 5.2 des Buches "Web-Business – Controlling und Optimierung" besprochen.

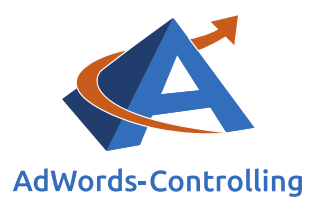

#### Anzeigen

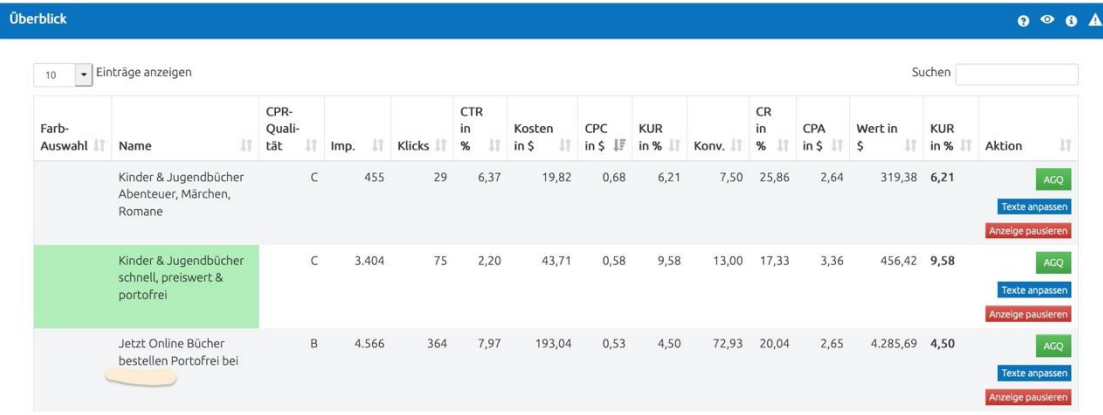

#### <span id="page-14-0"></span>Tabelle 3 Anzeigen Überblick markiert zur Optimierung

Bei den Kosten beginnen meist die ersten Überlegungen für eine Optimierung. Eine Sortierung in der nächsten Spalte nach den **CPC** in der Währung des Kontos weist auf besonders hohe Gebote für die Besucher hin. Die absteigende Sortierung zeigt die CPC, die Sie gleich mit der Spalte der **Konversionen** daneben abstimmen können. In den ersten Zeilen werden die teuren Besucher gelistet, die für Google Klicks und Erträge bringen. Die Konversionen zeigen, ob auch Sie mit ihrem Web-Business dadurch Vorteile haben. Bei hohen CPC ohne Konversionen sollten Sie genauer hinschauen. Die Anzeigen sind nach ABC gruppiert, damit Sie auf einen Blick erkennen, ob eine Anzeige eine hohe oder schlechte Akzeptanz hat (erkennbar an der CTR). Die Anzeige wurde markiert, weil Sie einen hohen CPC hat und trotzdem eine niedrige CTR (Gruppe C). Die Zusammenfassung der ABC Gruppierung sehen Sie jeweils unter der Tabelle mit dem Anzeigenüberblick.

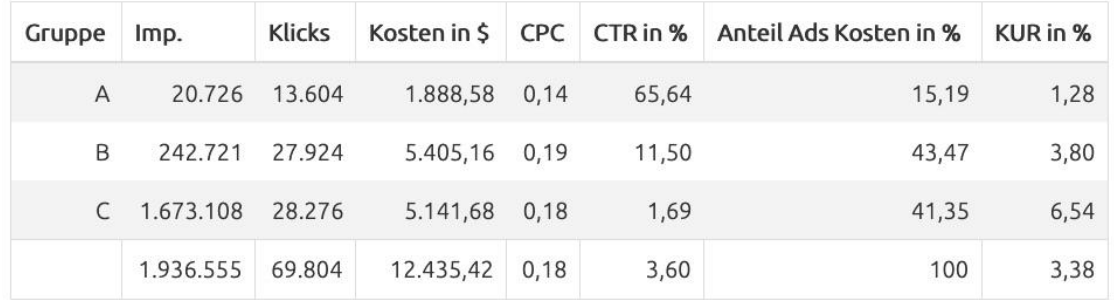

<span id="page-14-1"></span>Tabelle 3 Gruppierung der Anzeigen nach CTR

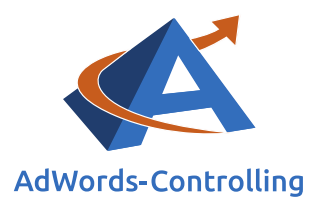

## <span id="page-15-0"></span>**6. Keywordebene**

Nun wechseln wir in die Keyword-Optimierungen der Anzeigengruppen und untersuchen die Keywords auf ihre Profitabilität. Das AdWords-Controlling-Tool stellt in der 2 Stunden Woche eine Analysemöglichkeit bereit:

#### Keywords

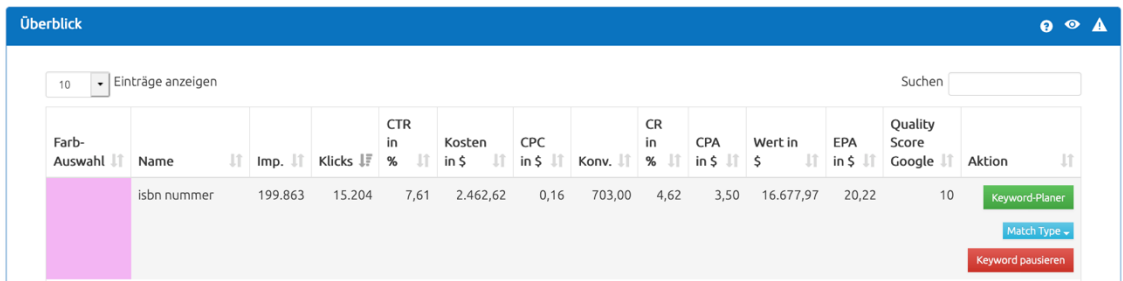

#### <span id="page-15-3"></span>Tabelle 4 Keyword Liste zur 2 Stunden Woche

Auf dieser Ebene ist es sinnvoll, zunächst einen längeren Vergleichszeitraum (6 bis 12 Monate) einzustellen, entsprechend schwache Keywords zu pausieren und diesen Schritt gegebenenfalls mit einem kürzeren Zeitraum von beispielsweise drei Monaten zu wiederholen. Hierdurch stellen wir sicher, dass gute Keywords nicht unbeabsichtigt oder nur temporär pausiert werden (zum Beispiel im Zusammenhang mit saisonalen Produkten).

#### <span id="page-15-2"></span>**EPA Earnings Per Action**

Ertrag, berechnet als Umsatz je Bestellung minus der Werbekosten

In dieser Übersicht werden die EPA mit angezeigt. Das sind, vergleichbar mit den CPA (cost per action), die Erträge pro Bestellung (earnings per action). Sie sind ein wichtiger Indikator, wenn es um den

Ertrag der Google Ads Strategie geht. Von dem Umsatz je Bestellung werden die Kosten der Werbung abgezogen. Eine Sortierung in aufsteigender Reihenfolg nach den EPA offenbart wichtige Einsichten in die Performance der einzelnen Keywords. Nicht selten finden Sie hier Keywords, die einen negativen Ertrag pro Bestellung aufweisen. Das bedeutet, dass die Kosten höher sind als der Brutto-Umsatz mit dem Keyword. Diese schlechte Performance können Sie an Ort und Stelle stoppen, wenn Sie das Keyword im Keyword-Planer nachbearbeiten.

Nun widmen wir uns den verbleibenden [Keywords](#page-16-0) der Anzeigengruppe und sortieren diese nach Kosten pro Konversion. Auch hier werden Keywords mit überdurchschnittlich hohen Konversionskosten pausiert. Je nach Match Option bietet es sich zum Teil an, die [Suchbegriffe](#page-15-1) eines Keywords mit vielen Konversionen aber hohen Konversionskosten auszuwerten, bevor wir das Keyword pausieren.

#### <span id="page-15-1"></span>**Suchbegriff**

Wort, das Web-Nutzer in eine Suchmaschine eingeben

Bei weitgehend passenden Keywords werden so die konvertierenden Suchbegriffe als Keywords

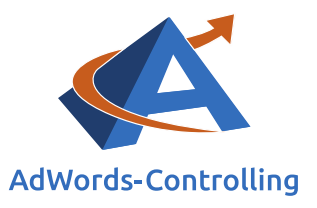

#### <span id="page-16-0"></span>**Keyword**

Wort, in dessen Zusammenhang Ihre Google-AdWords-Anzeige erscheinen soll

mit eingegrenzter Match Option herausgefiltert. Dadurch werden die Konversionskosten mittelfristig reduziert, ohne viele Konversionen zu verlieren.

Zur Verbesserung der Leistung werden Keywords mit dem Keyword-Planer analysiert und gleich für die Anzeigengruppe erweitert, bearbeitet

oder pausiert. Im Keyword-Planer sehen Sie den Zusammenhang mit der Landingpage. Sie erhalten eine Bewertung, wie gut die Keywords der Anzeigengruppe auf die Landingpage abgestimmt sind.

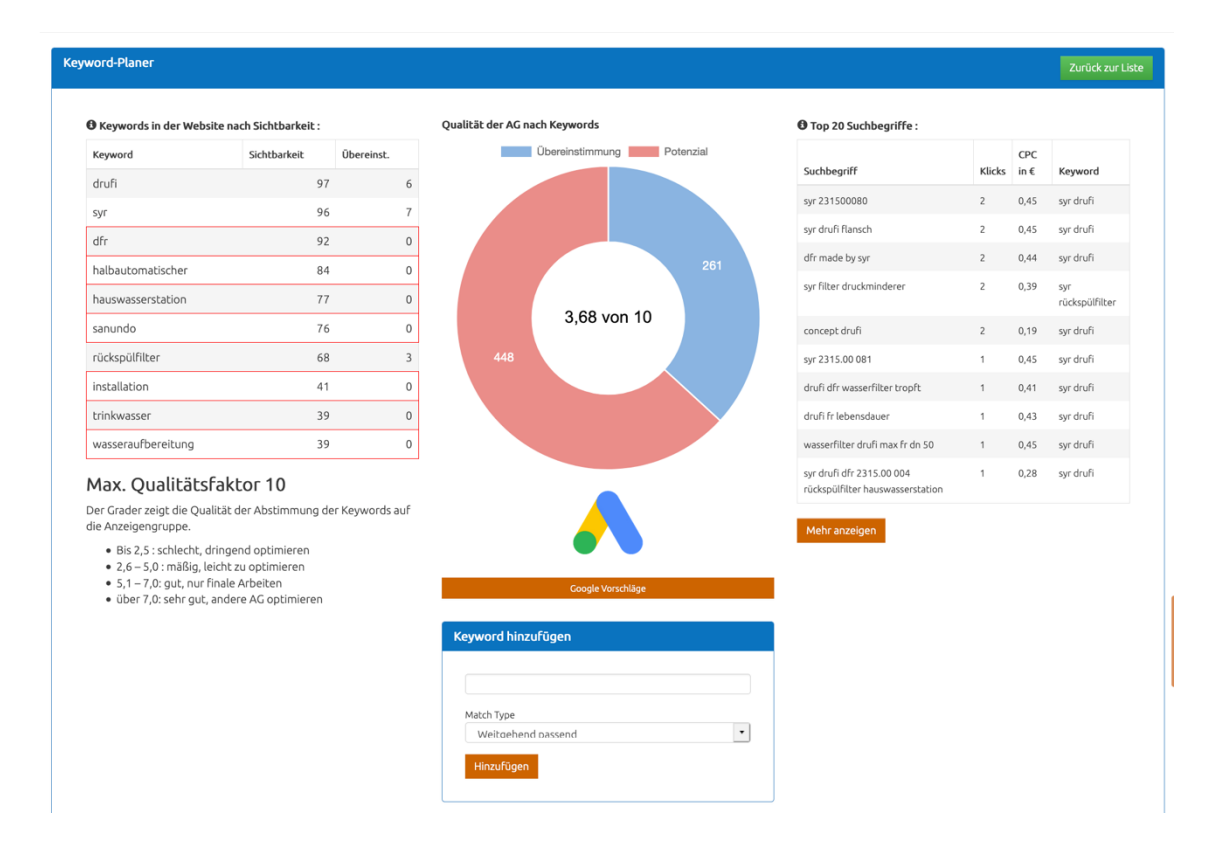

#### <span id="page-16-2"></span>Abbildung 4 Keyword Qualität in Landingpage

Abschließend vergleichen wir die Suchanfragen mit den Keywords und filtern die Anfragen heraus, die viele Klicks aber keine Konversion verbucht haben. Wir suchen nach Mustern oder einer Systematik und setzen [Keywords negativ,](#page-16-1) wenn wir den Eindruck gewinnen, dass sie irreführend sind und nicht unsere angestrebte Zielgruppe ansprechen.

Diese Übersicht sehen Sie noch besser in dem Menüpunkt "Management/Keyword-Planer/Einsparungen".

#### **Negatives Keyword (auszuschließendes Keyword)**

<span id="page-16-1"></span>Wort, in dessen Zusammenhang Ihre Google-AdWords-Anzeige nicht erscheinen soll

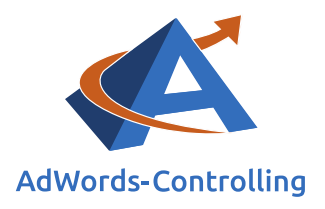

## <span id="page-17-0"></span>**7. Fazit**

Die Optimierung der Kampagnen mit einem Aufwand von 2 Stunden pro Woche erfordert ein präzises Controlling. Das Google Ads Tool bietet eine gezielte Auswertung und Einstellungsmöglichkeiten entlang der Kontenstruktur an. Es kommt also nicht darauf an, Kampagnen zu pausieren und neu aufzusetzen. Viel wichtiger ist es, die Kostenverursacher herauszufinden und Gegenmaßnahmen zu ergreifen.

Die Markierungen der identifizierten Elemente fokussiert Ihre Aufmerksamkeit und erspart erhebliche Such- und Optimierungszeit.

Mithilfe der Umsatzerfassung lässt sich die Rendite verbessern, wenn wir Einsparungen bei den AdWords-Kosten mit der Performance bei den besten Anzeigengruppe kombinieren. Im Idealfall und bei einer genauen Filterung der Anzeigengruppen nach der [KUR](#page-7-2) oder dem [EPA](#page-15-2) wird der Gewinn sogar mit fallenden Kosten gesteigert, weil "Verlustbringer" abgeschaltet werden. Das können wir errechnen, wenn die Umsätze der nach Kostenanteilen sortierten Anzeigengruppen kumuliert werden.

Das Controlling der Kampagnen setzt klare Zielgrößen und sauberes Datenmaterial voraus. Auf diese Weise ist eine permanente Verbesserung unter Anwendung der Optimierungsspirale keine Kunst. Jedes Adwords-Konto bietet betriebswirtschaftliche Verbesserungspotenziale, die sich mit einem Aufwand von nur 2 Stunden pro Woche realisieren lassen. Google verdient an den Adwords, das lässt sich nicht verhindern. Mit dem Ads Controlling Tool werden Sie als Google-Kunde aber auch Ihren Ertrag kontinuierlich steigern.

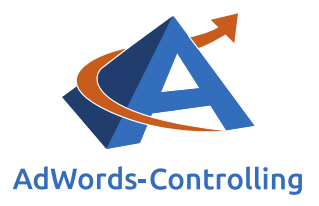

# <span id="page-18-0"></span>**8. Abbildungsverzeichnis**

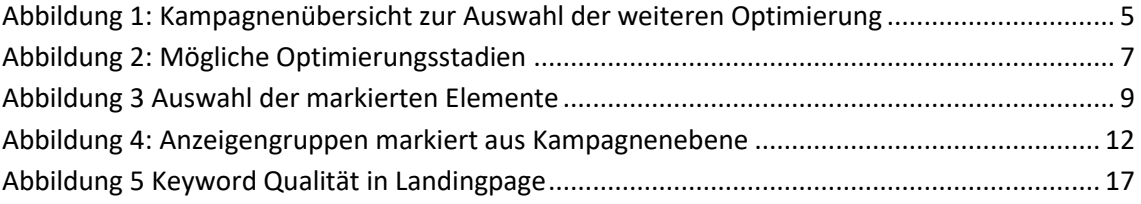

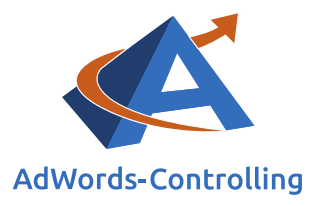

# <span id="page-19-0"></span>**9. Tabellenverzeichnis**

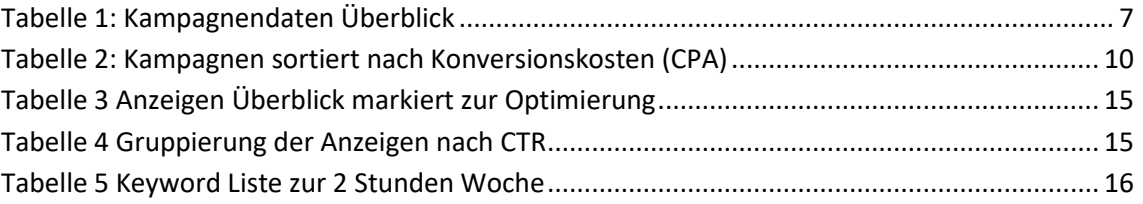

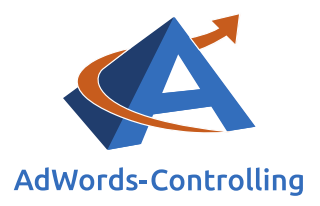

# <span id="page-20-0"></span>**10. Das Erfolgstool für AdWords**

#### **AdWords-Controlling und -Optimierung online**

Die von Google offerierten Tools zur AdWords-Werbung werden immer umfangreicher und komplizierter zu handhaben. Das AdWords-Controlling-Tool bietet sofortige Auswertungen zum AdWords-Konto an. Sie sehen auf einen Blick und in übersichtlichen Grafiken die betriebswirtschaftlichen Erfolge Ihres AdWords-Kontos, die Kosten und die Schwachstellen. Sie melden die AdWords-Kontonummer an und verbessern mit den Optimierungshinweisen sofort ihre Performance.

[Ihre Vorteile als Kunde](https://www.adwords-controlling.info/google-ads-tool.html) [Box mit Tarif-Paketen](https://www.adwords-controlling.info/tarifuebersicht.html) [Direkt zur Anmeldung](http://www.adwords-controlling.de/)

#### **Gewinne steigern mit Optimierung**

Das Tool ist aus der jahrelangen Praxis in der Optimierung von AdWords-Konten entstanden. Es wertet online das Konto aus und zeigt die Potenziale. Kampagnen mit schlechten Erfolgszahlen können nachgearbeitet oder pausiert werden. Das ersparte Geld ist in profitablen Anzeigengruppen besser angelegt und erhöht damit den Gewinn mit der AdWords-Werbung.

#### **Know-how**

"Das Controlling-Tool stellt wissenschaftlich fundierte Auswertungen zusammen. Für die praktische Arbeit werden daraus konkrete Empfehlungen abgeleitet, die nach einer eigenen Prüfung bewertet und in das Konto übernommen werden", beschreibt Dr. Hildebrandt das Ziel seiner Software. Aufschlussreiche Auswertungen lassen sich im Controlling-Tool abrufen. In dem Abschnitt , Optimierungsempfehlungen' im kostenlosen Basistest des Tools und im Buch Web-Business ist diese Vorgehensweise als Optimierungsspirale beschrieben.<sup>4</sup>

#### **Ihr Ansprechpartner**

Dr. Tilo Hildebrandt Geschäftsführer +49 (0) 228-377262512 [hildebrandt@adwords-controlling.info](mailto:hildebrandt@adwords-controlling.info)

<sup>&</sup>lt;sup>4</sup> Diese Sicht auf die kontinuierliche Optimierung ist im Buch Web-Business im Kapitel 5, insbesondere 5.2.2 zur Anzeigenwerbung genauer ausgeführt. (Vgl. Dr. Hildebrandt, Tilo. 2016. Web-Business – Controlling und Optimierung. Wie das Web erfolgreich von Unternehmen genutzt wird. Gernsbach: Deutscher Betriebswirte-Verlag)